## How to ACCESS K-PACT: Kentucky Perinatal Action for Concurrent Tobacco Treatment training program

- 1. Log in to: https://www.cecentral.com/K-PACT
- 2. Choose "CREATE ACCOUNT" from the top menu near the UK Logo to create a FREE CECENTRAL account. An account is required for completing the K-PACT training and obtaining CEUs.

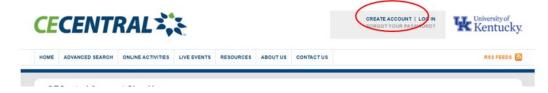

3. Complete the Account Sign-Up information, and choose "Submit"

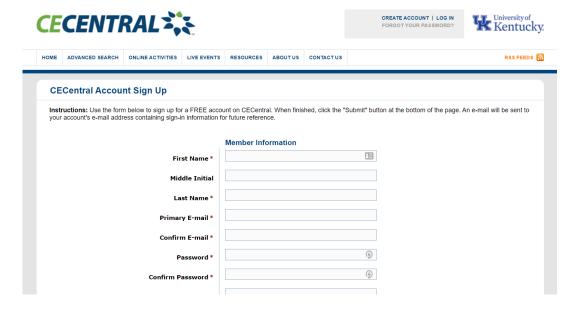

4. You will then receive a notification on the screen: "Account Successfully Created"

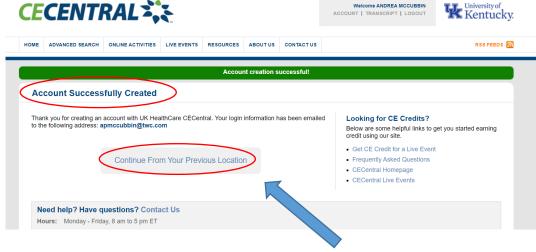

5. Choose the gray button, "Continue From Your Previous Location" to be returned to the K-PACT program Home Page.

- 6. From the K-PACT Home Page, you will see the following links:
  - a. Four individual modules to be completed in order as each module builds off the previous one:
    - 1. Basics of Perinatal Tobacco Treatment
    - 2. Electronic Nicotine Delivery Systems and Perinatal Women, Children, and Families
    - 3. Concurrent Tobacco Treatment among Pregnant Women and Women of Childbearing Age with Substance Use Disorder
    - 4. Get Fit and Quit: A Behavioral Intervention for Tobacco Cessation
  - b. Claim credit: 4.00 CME/CNE
  - c. Claim K-PACT Program Certificate
  - d. Resources

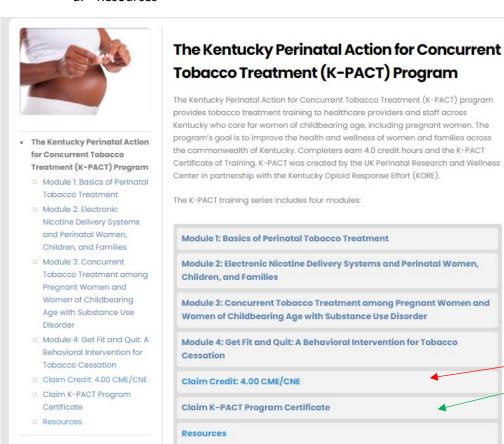

The Claim Credit and Claim K-PACT Program Certificate links will become active after you have completed all 4 K-PACT learning modules.

7. Upon completion, you'll receive the K-PACT Certificate which is worth 4.0 CME/CNE:

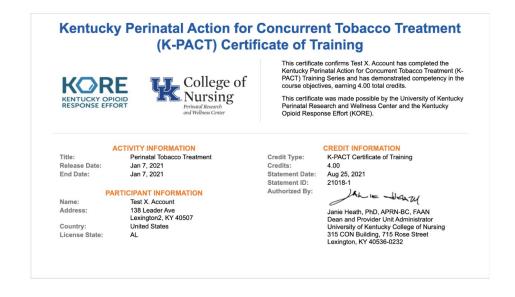

1. From the Home Page <a href="https://www.cecentral.com/K-PACT">https://www.cecentral.com/K-PACT</a>, Log in using email address and password.

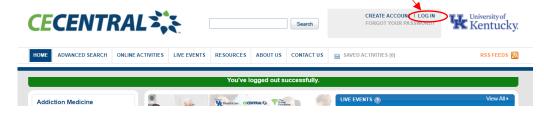

2. Choose the modules you want to access. Modules must be completed in order as content builds upon each previous module. You can navigate to a module from the Home Page by clicking the link in the left-hand column, or by choosing the link in the center of the page:

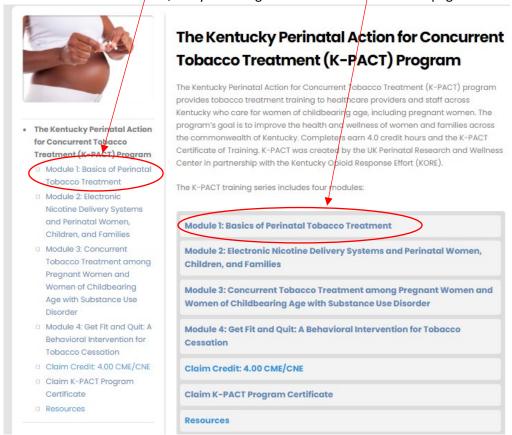

NOTE: At any time, if you find you are routed away from the **K-PACT** CECentral website, you can reenter the web address in the search browser, <a href="https://www.cecentral.com/K-PACT">https://www.cecentral.com/K-PACT</a>, log back in, and you should be directed to the main K-PACT homepage.

- 3. Each subsequent time accessing modules:
  - Login (upper right) using your email address and the password you created

- 4. To complete a module (from homepage):
  - Click on module name to be completed (towards bottom of page or left sidebar menu).
  - On the Module-specific page, click on the "Learn more" to view the module.

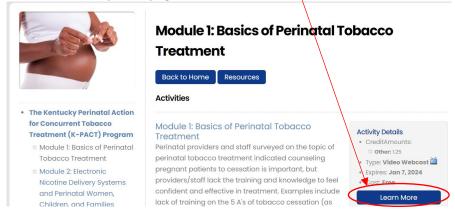

On next page, click on "Pretest" located in the "Activity Progress" banner

**Module 1: Basics of Perinatal Tobacco Treatment** 

| Activity Progress: | ACTIVITY HOME PRETEST |  |
|--------------------|-----------------------|--|
|                    |                       |  |

## Faculty

- Complete pretest and click submit.
- Once pretest is complete, click "Learn" (in the "Activity Progress" banner) to watch video.

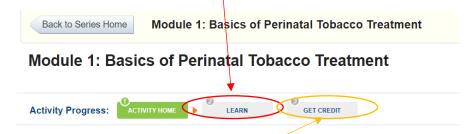

- After watching the video, click "Get Credit" (in the "Activity Progress" banner) to complete the posttest and evaluation for that module. When finished, click "Submit".
- You can review your answers, then click "View Your Certificate" to see the completion certificate for this module.
- To go to next module, click "Back to Series Home" (upper left corner).

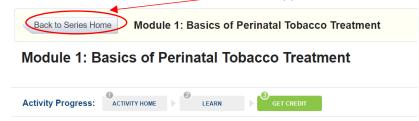

• You can review the modules you have completed at any time by clicking on TRANSCRIPT in the upper area near your name.

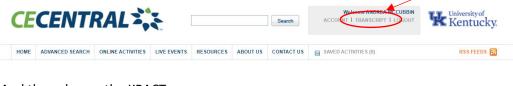

And then choose the KPACT program name.

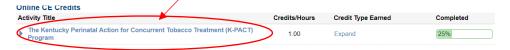